# 5 Steps to Processing Event Invitations via Email

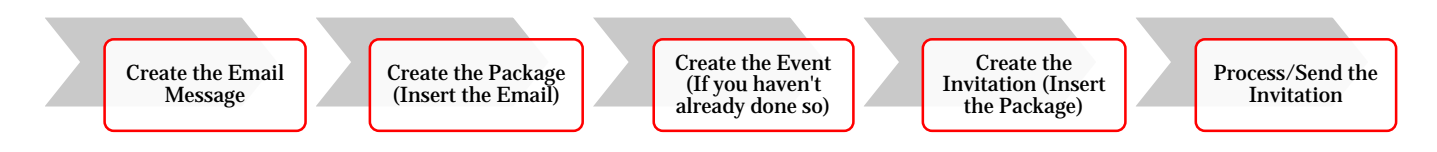

# Create the Email Message

r.

# *Navigate to the "Marketing and Communications" functional area.*

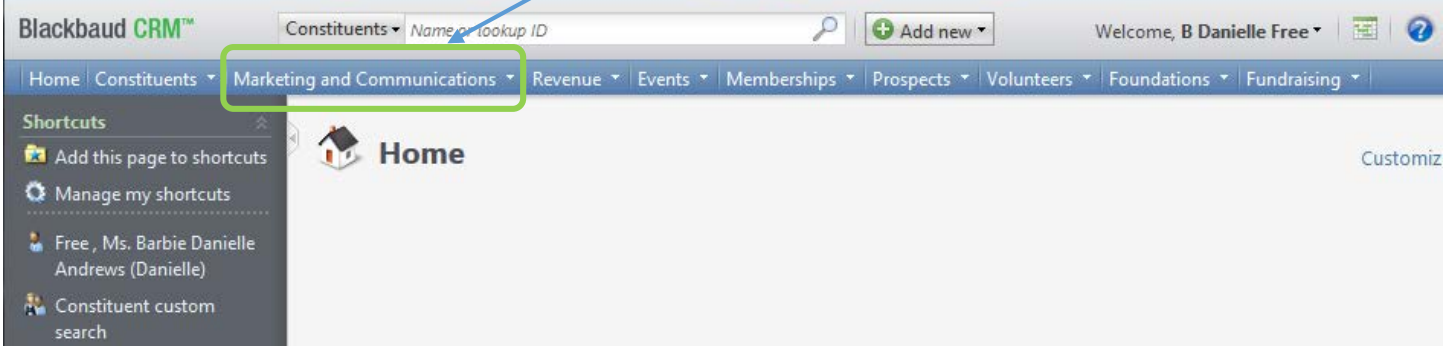

## *Click on "Email marketing".*

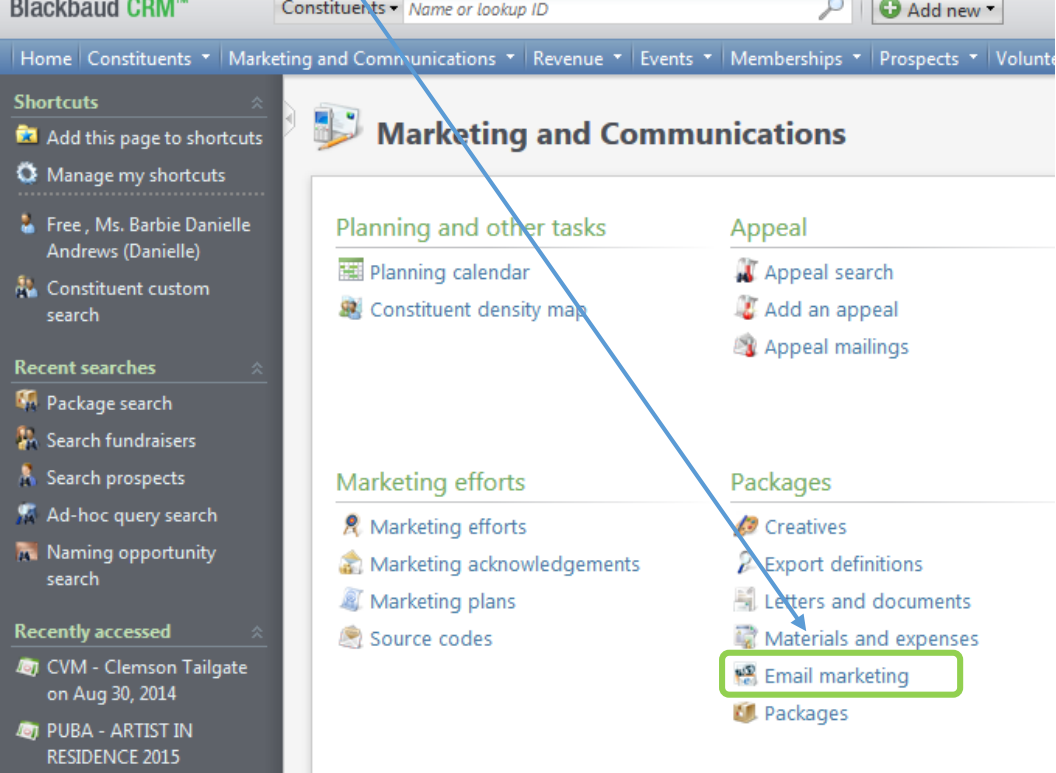

# Click on *"Add from UGA email editor".*

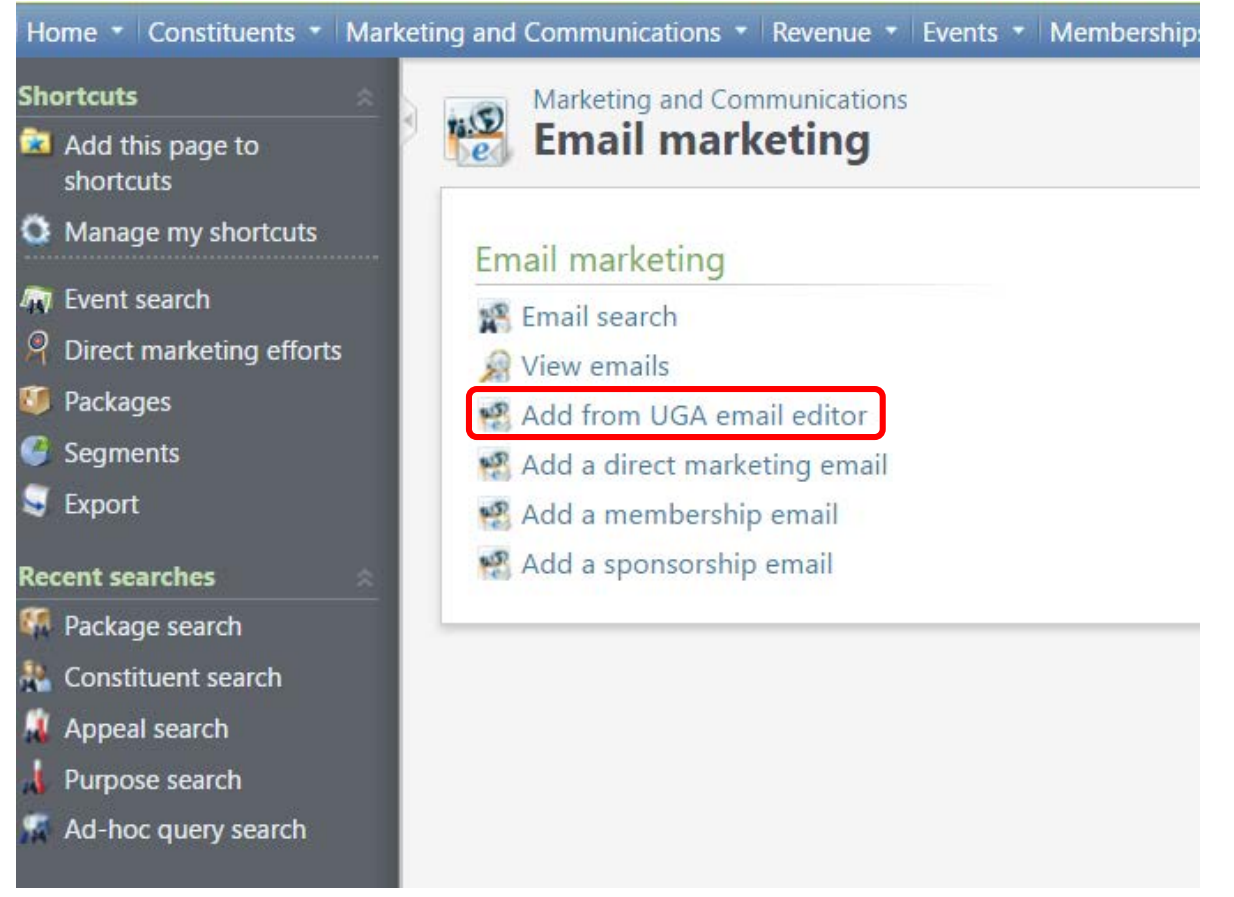

# Log into the *Central Authentication Service* screen with your UGA myID and password.<br>
nmunications \* Revenue \* Events \* Nemberships \* Prospects \* Volunteers \* Foundations \* Fundraising \* Web \* Analysis \* Administration \*

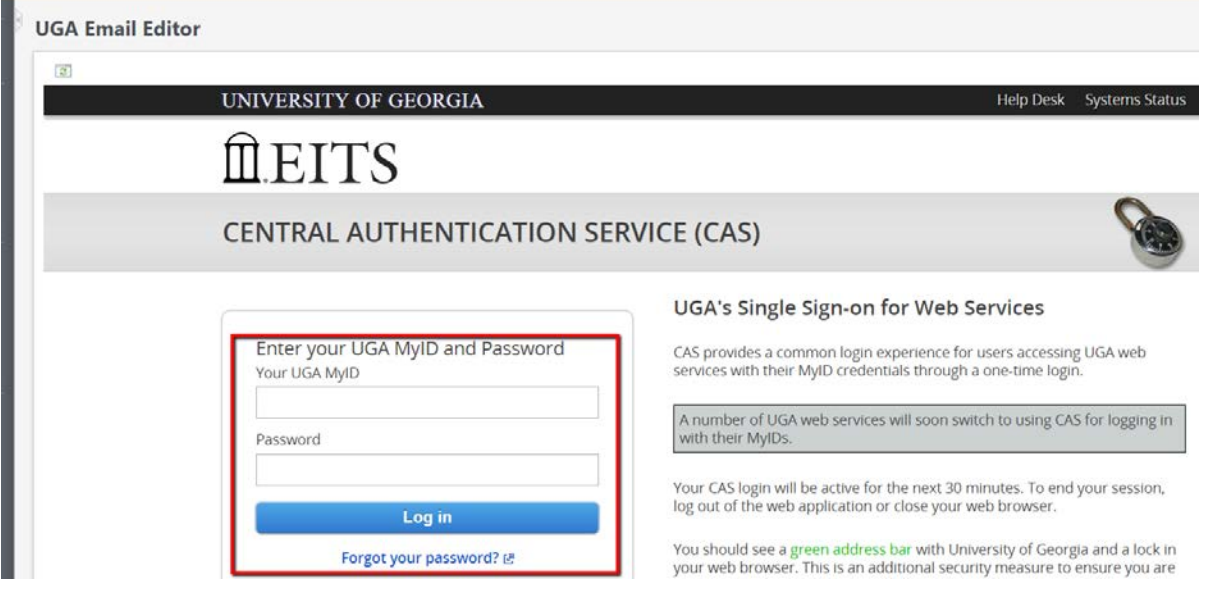

Click on the *Load Template* drop down menu to select a default template or click the *Load Email* dropdown menu to select a previously created email.

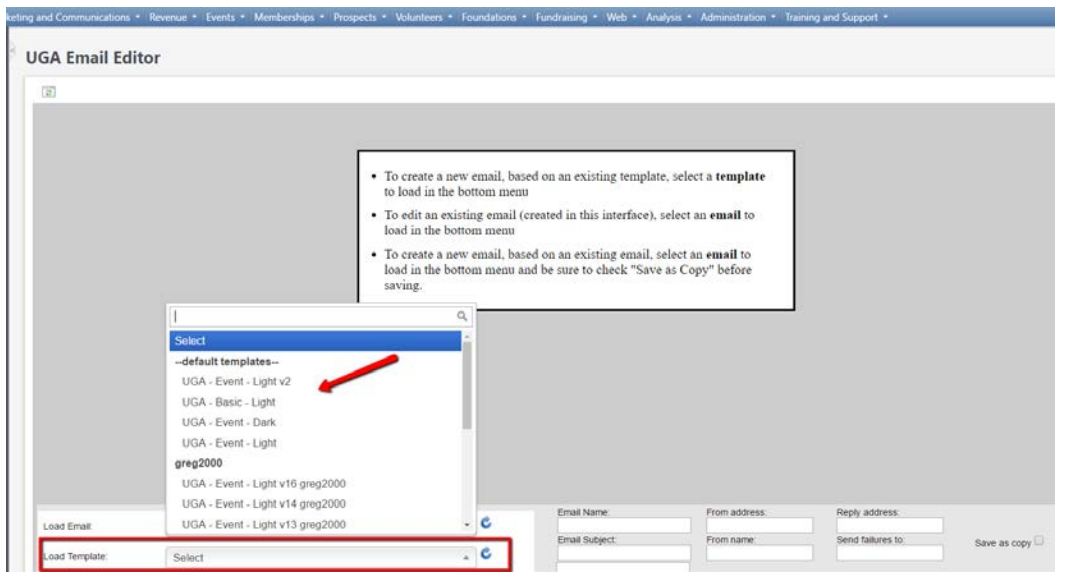

#### Click on the content blocks (highlighted in blue) to edit.

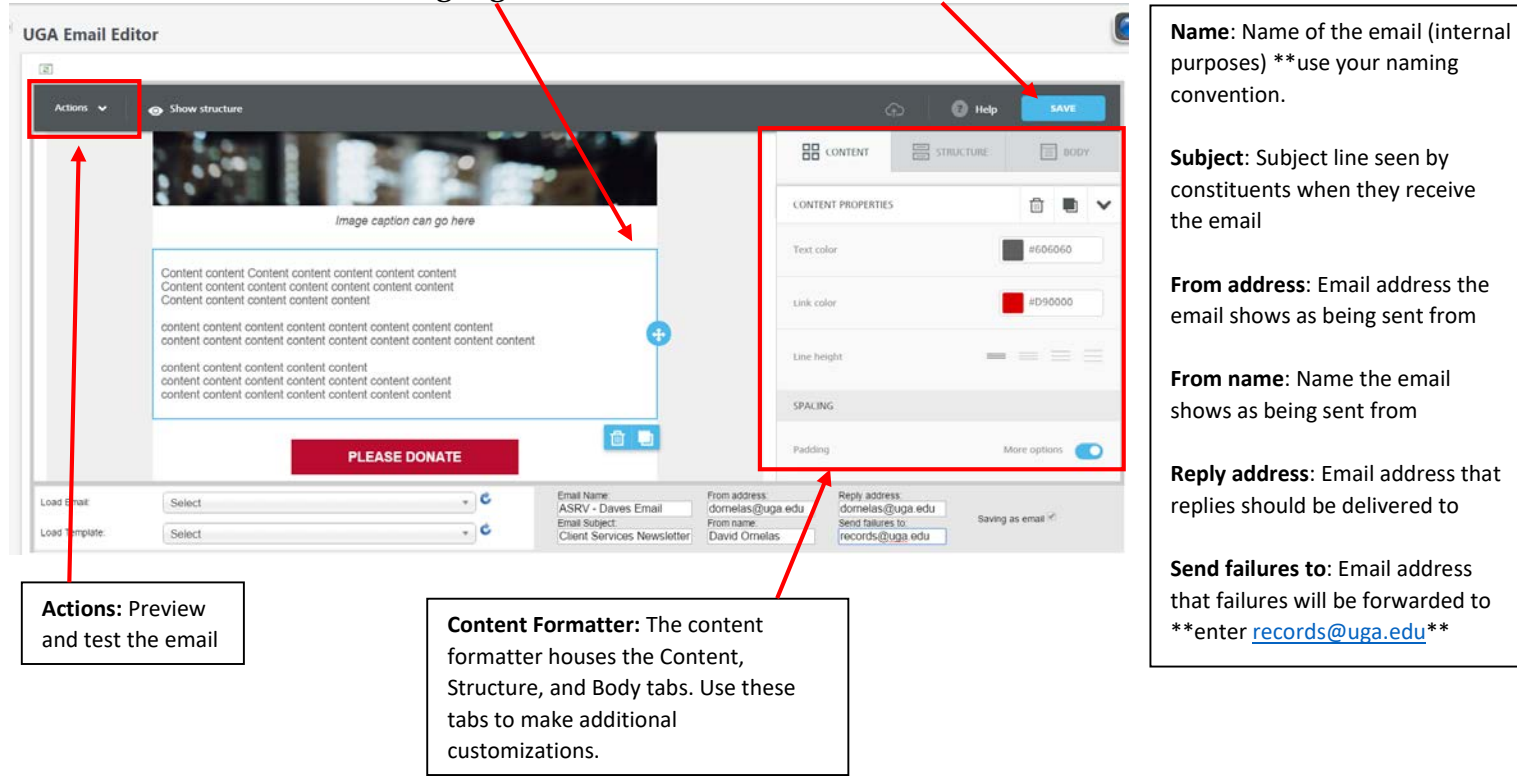

Highlight and link the Communication Preferences and Privacy Policy in the last content block by clicking on the Special links drop down menu.

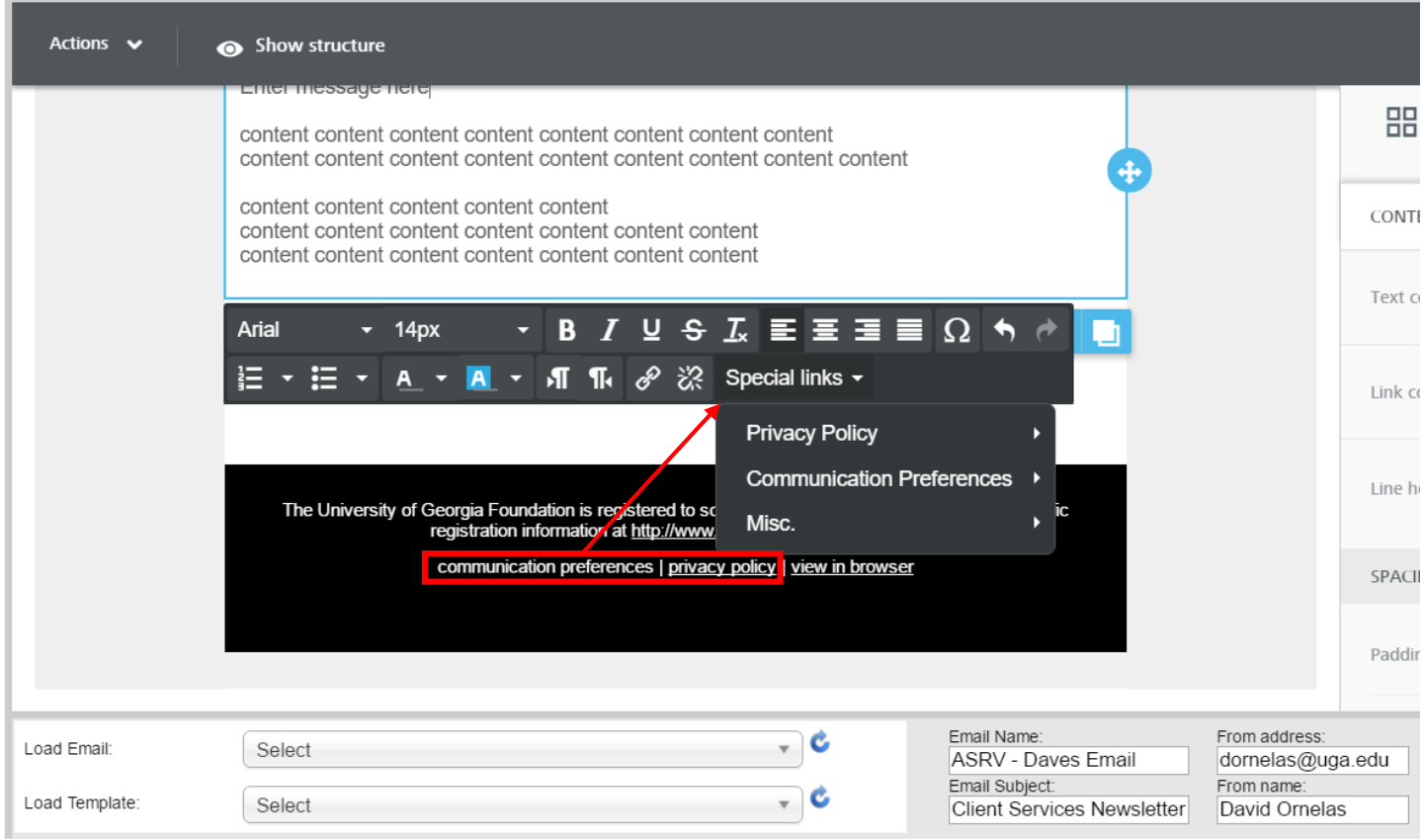

Save the email message.

# Create the Package

# *Navigate to the "Marketing and Communications" functional area.*

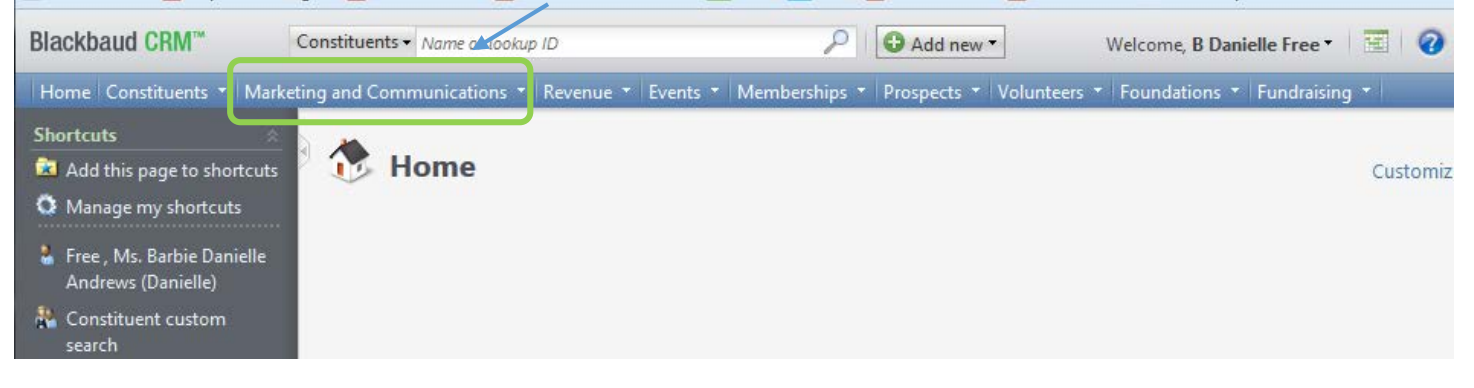

# *Click on "Packages".*

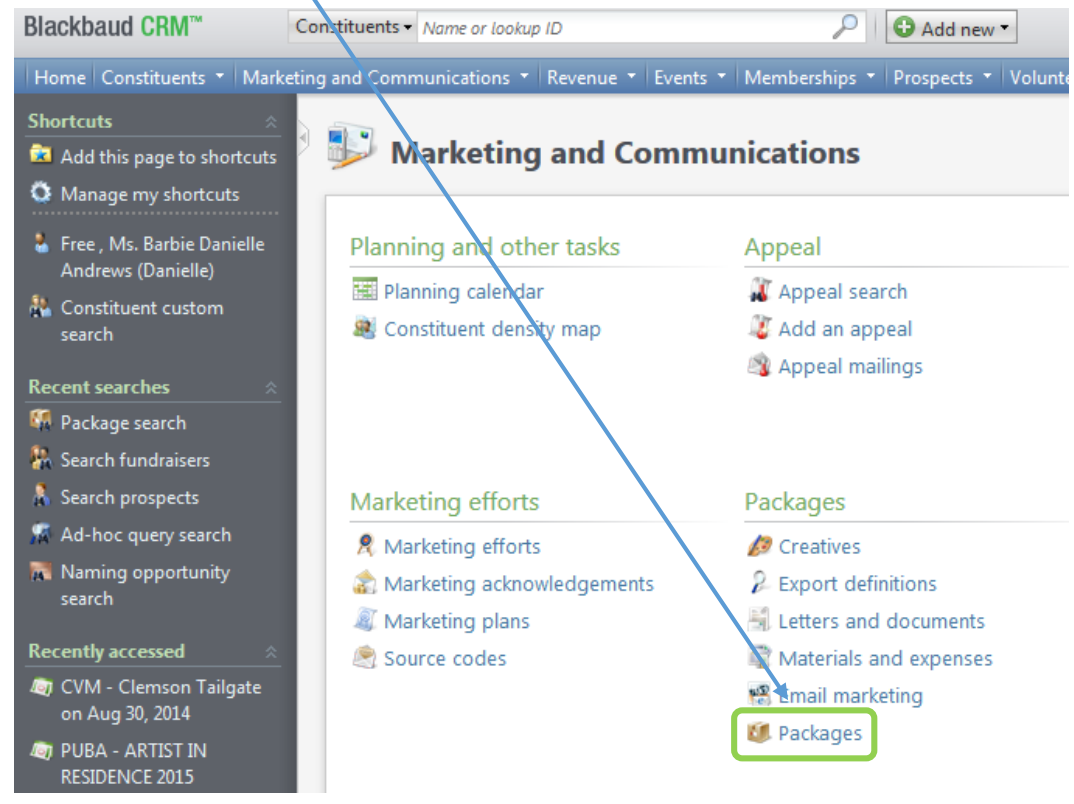

*Click on "Add an email package" and the screen below will appear.*

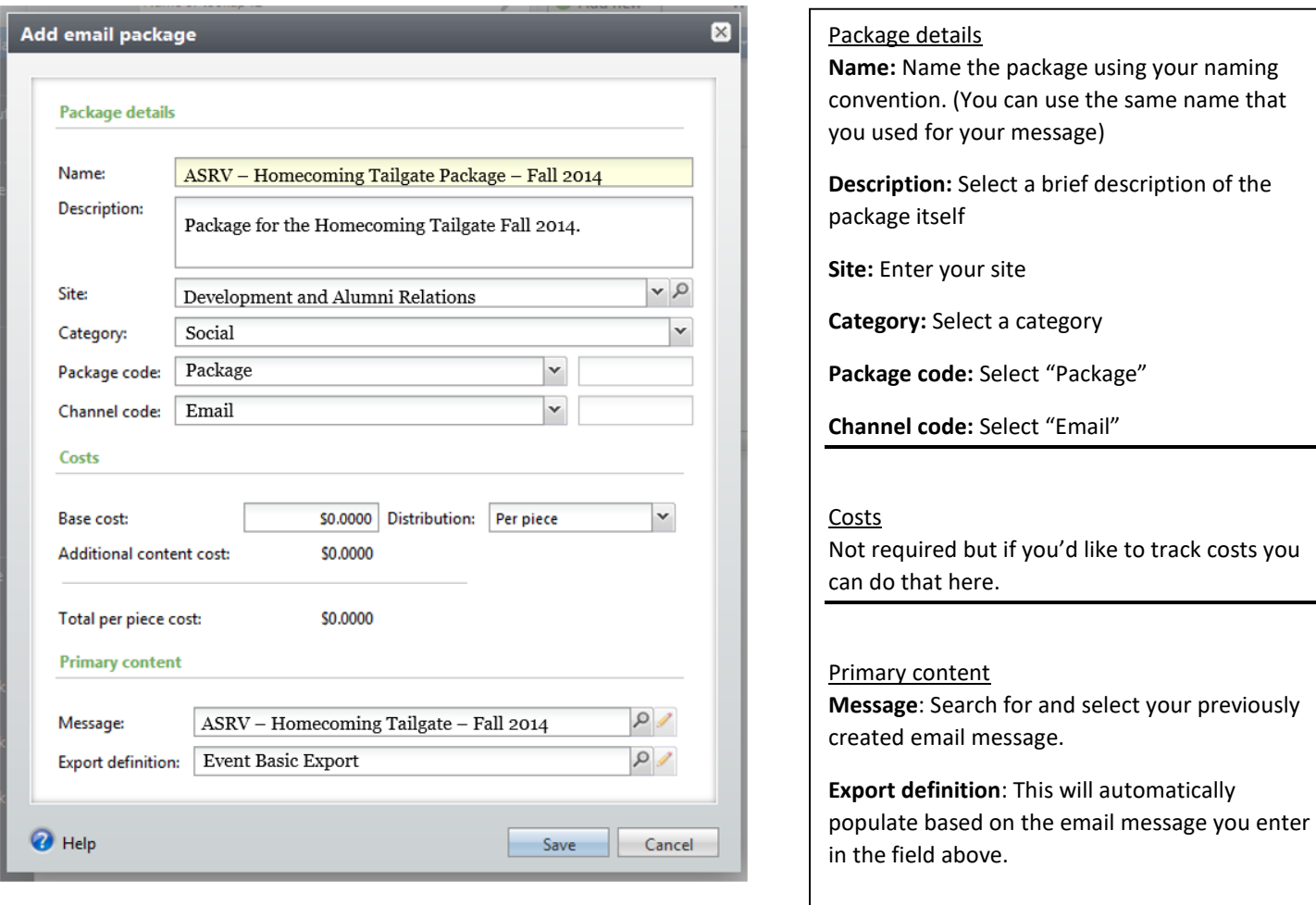

*Save the package.* 

#### Create the Event

*Navigate to the "Events" functional area. If you haven't already done so you'll need to add a new event. If you have, you'll search for and select the existing event. \*\*If you need additional information on how to create events please sign up for an events class [here\\*](https://dar.uga.edu/index.php/gail/classroom_training)\**

**Prior to creating the event, please ensure to complete the following steps:**

- **1. Review the Planning Calendar in GAIL to avoid overlap in event or communication schedules**
- **2. Submit an Event Approval Form to Jennifer Hancock if you are planning to process revenue through UGA Foundation Accounts**

\*For an event registration page, please submit a work request to the UGA Office of Communications (event registration options must first be approved by Jennifer Hancock).

# Create the Invitation

#### *From within the event click on the "Invitations" tab.*

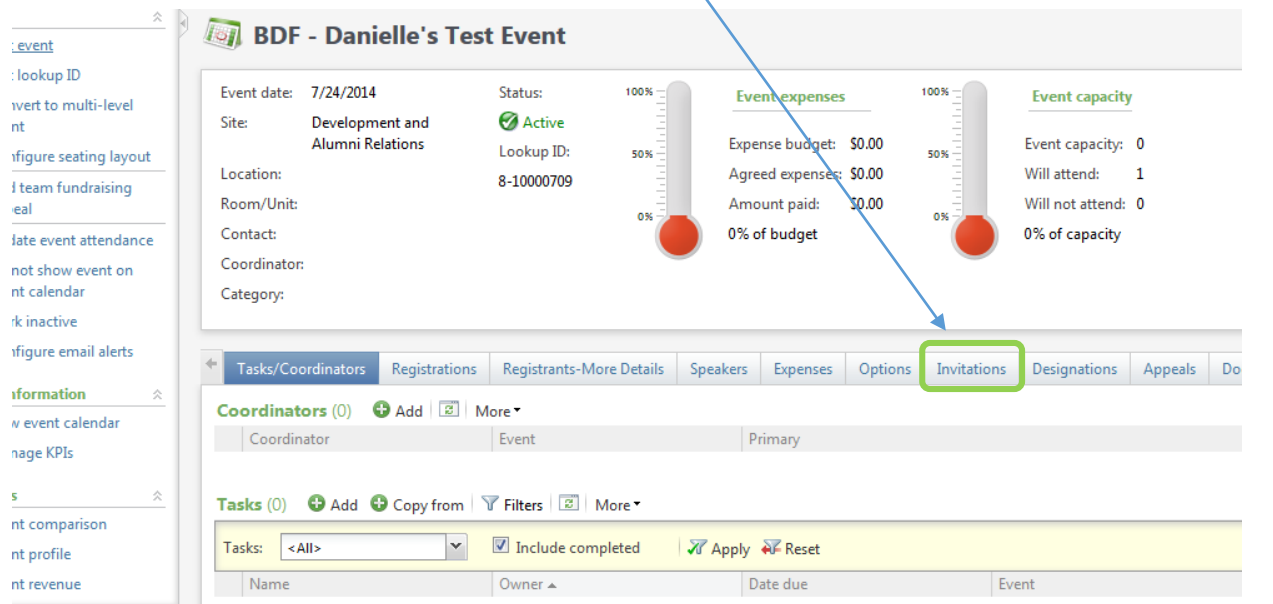

# *Click "Add" to create a new invitation.*

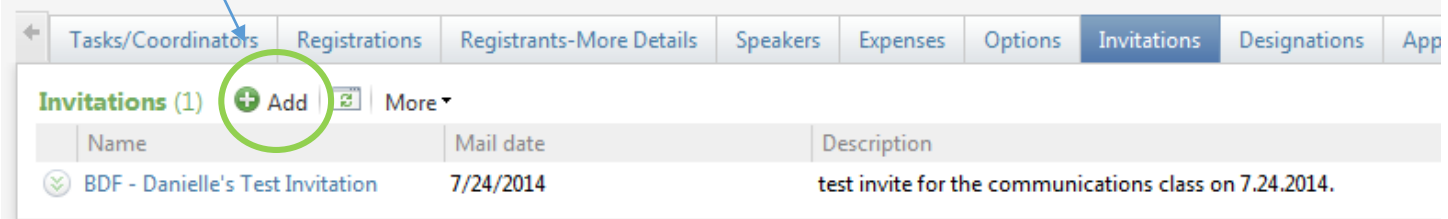

# *The screen below will appear. Enter the "General" details.*

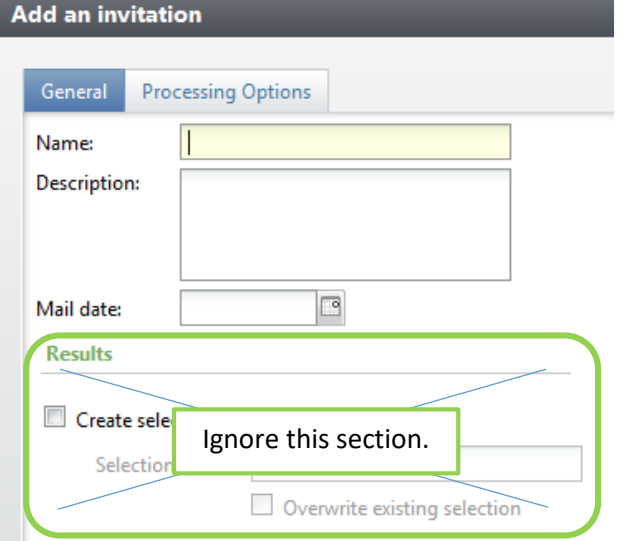

#### **General**

**Name:** Give your invitation a name using your naming convention. \*\*This will appear as the tag on any constituent's record that receives the invitation\*\*

**Description:** Describe the invitation.

**Mail date:** This is the date that you plan to send the invitation. \*\*This can be a future date\*\*

# *Click on the "Processing Options" tab.*

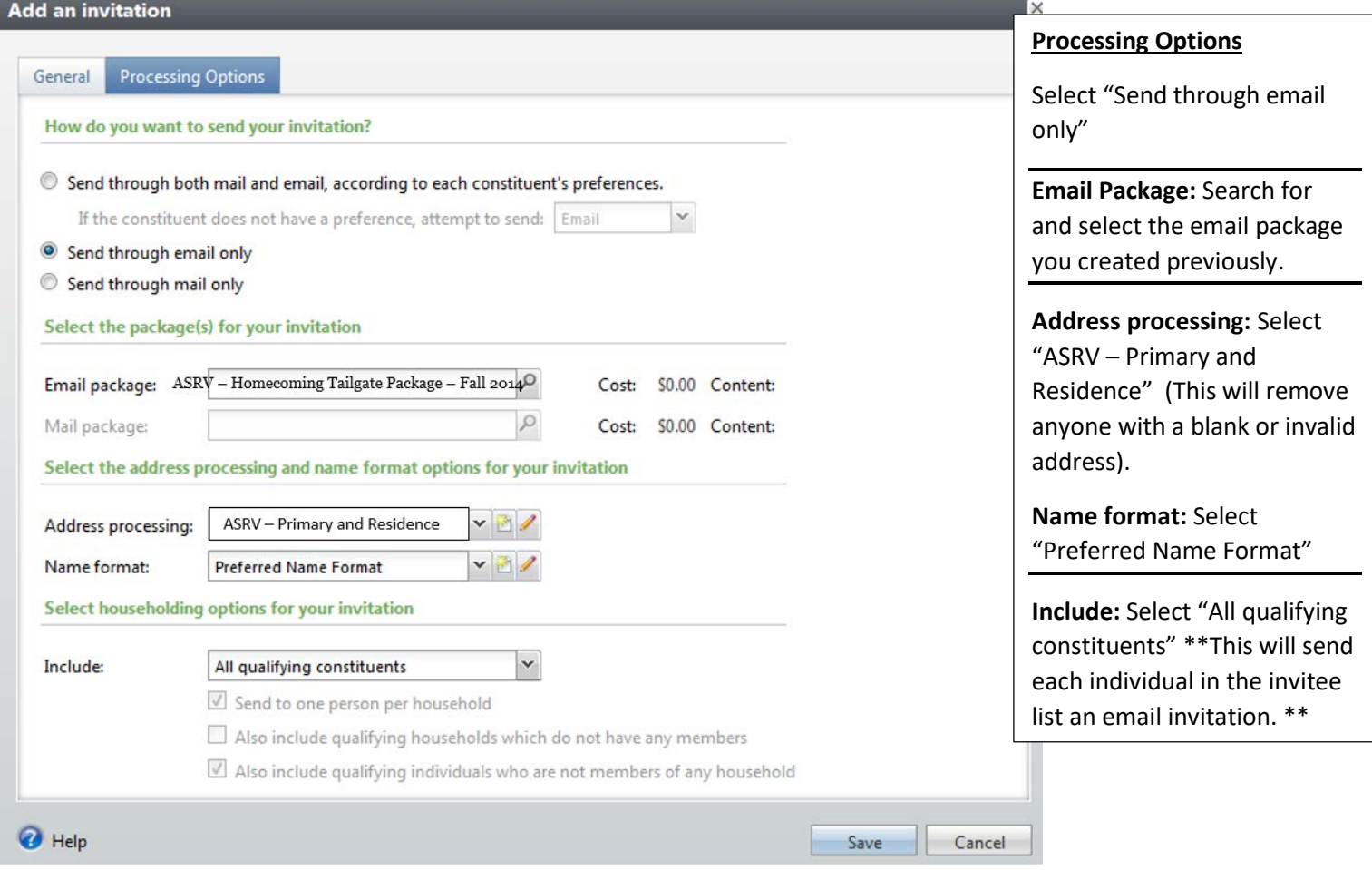

*Save the invitation.* 

# Process and Send the Invitation

*Select and click on the desired invitation name to add invitees.* 

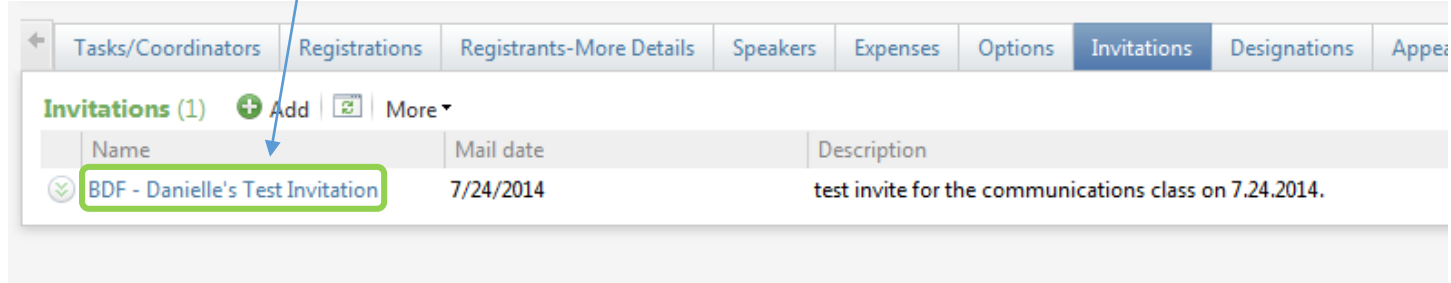

*The screen below will appear. Click "Add" to select your desired constituents.* 

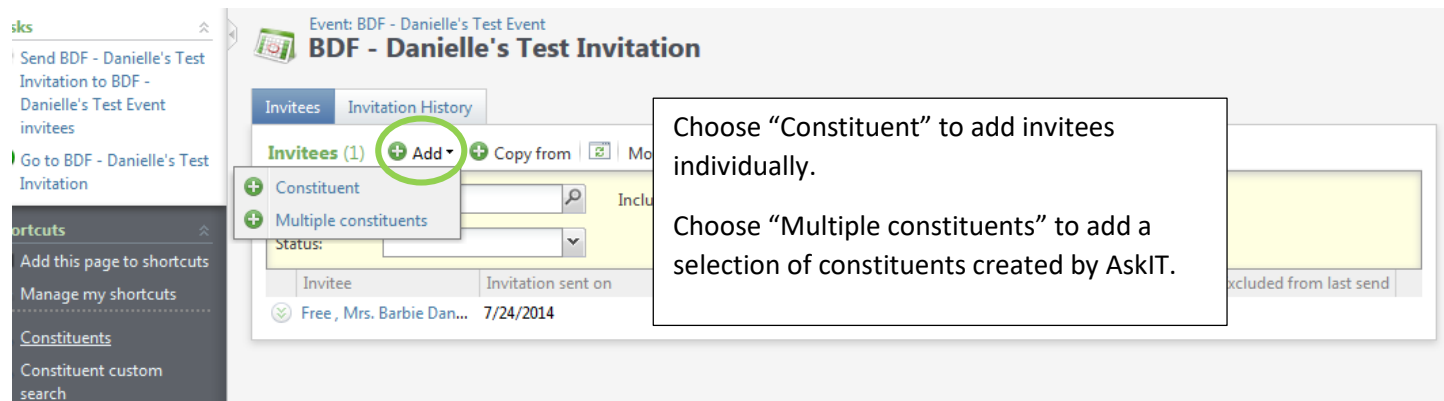

*When you select to add "Multiple constituents" the box below will appear. Search for and select the selection that you had AskIT create for you.* 

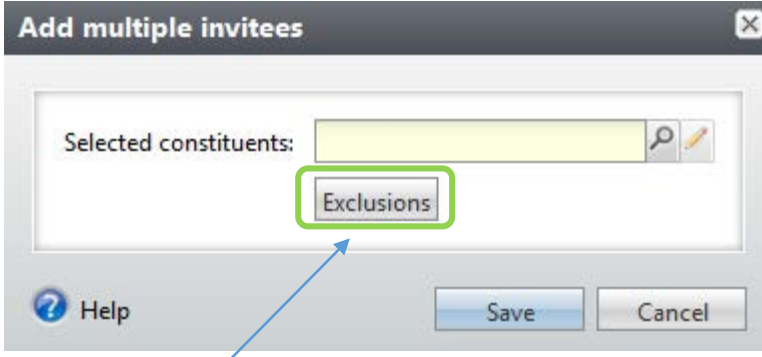

*You must also process your own exclusions when you choose to add multiple constituents. Click "Exclusions" and the screen below will appear.* 

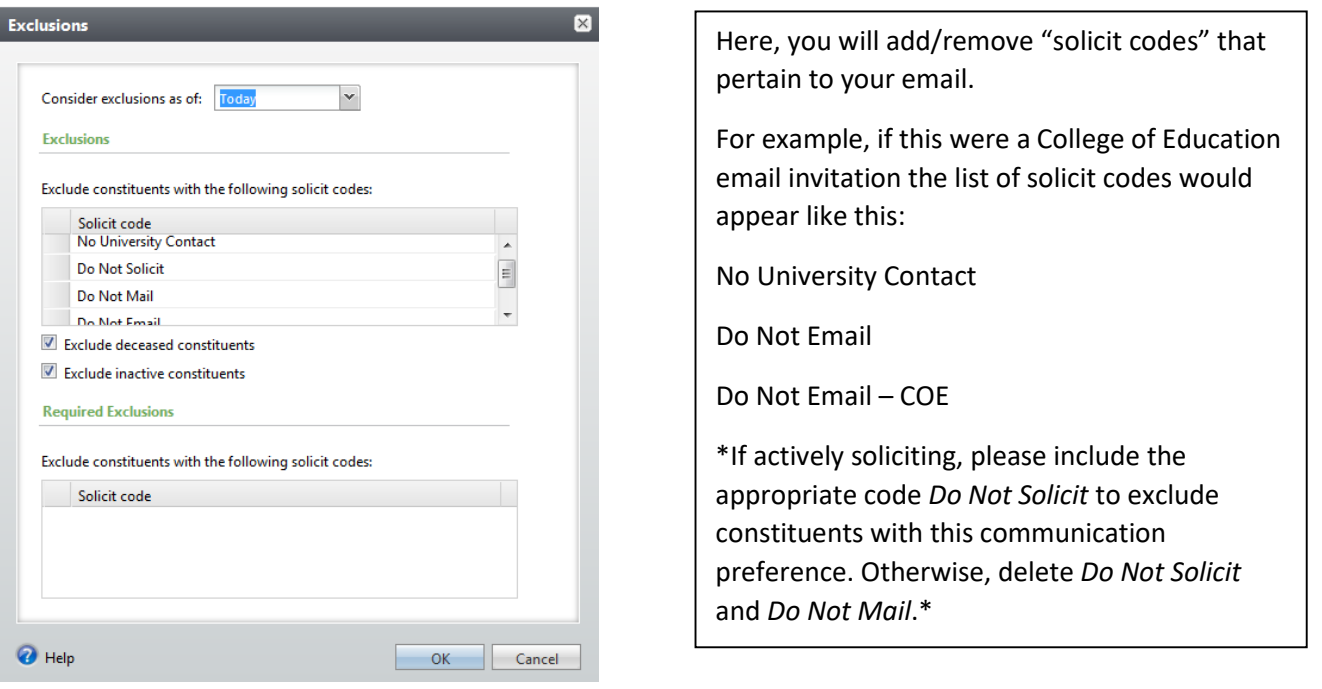

*Click ok to save your exclusions.* 

*When you are satisfied that your list of invitees is complete and you are ready to send the invitation "Send" the invitation. Click "start" when the next dialogue box appears. This is not the actual sending of the email, it is the process that tags constituent records.* 

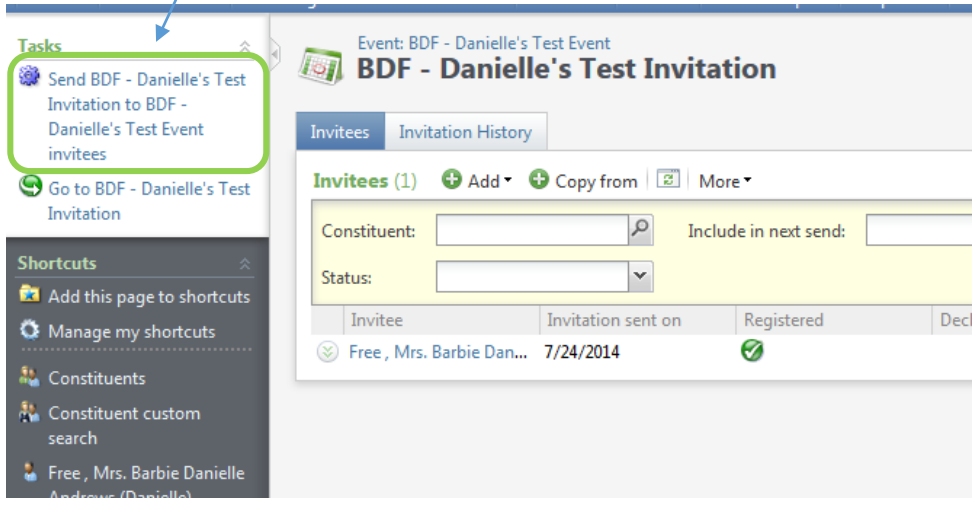

*You will be redirected to a status screen. This screen is where you will select to actually SEND the invitation. Click the two green arrows beside the export definition name to expand more options. Click "Start Blackbaud Internet Solution email job" to schedule the send. Click "Download output" to download an Excel file of the invitees.* 

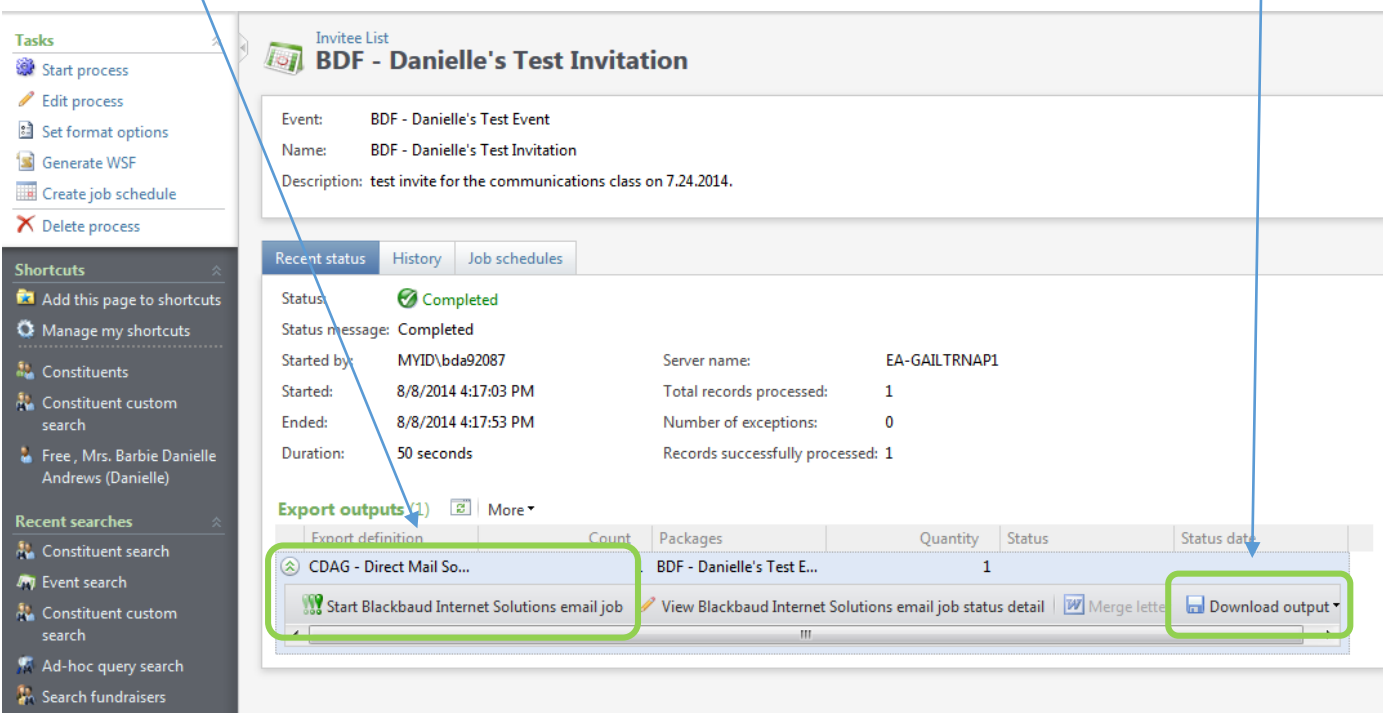

When the dialog box below appears, enter the date the marketing effort will be sent out in the send date field. \*\*\*IMPORTANT: Once you click start you cannot undo this process. \*\*\*

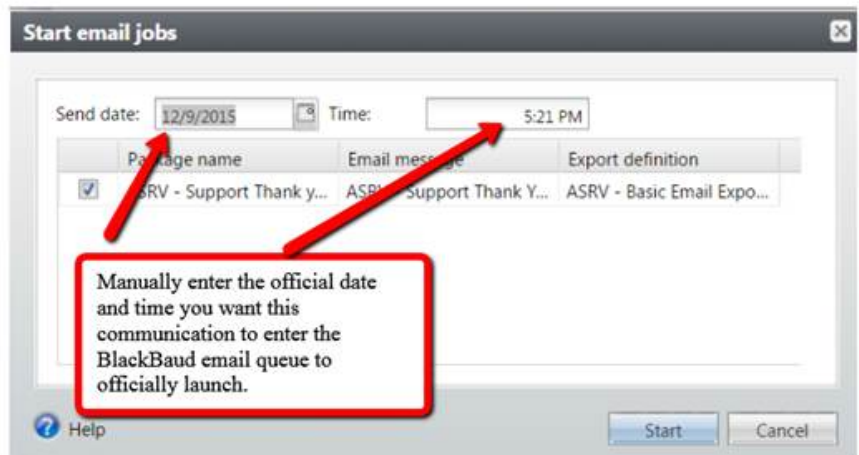

**\*Please ensure that a non-disclosure form has been signed before sharing information with an individual or vendor outside of GAIL. When sharing data all documents must be sent through the SendFiles application. <http://dar.uga.edu/GAIL/ask-it/>**

**Once the appropriate mandatory forms have been received, then you may use UGA's secure file transmittal method o[f SENDFILES.](https://sendfiles.uga.edu/) Do not ever send GAIL data through regular email as it is not secure by any means.**